## **5 WEBOVÁ STRÁNKA ŠKOLY NA INSPIS PORTÁLU**

Další možností, jak prezentovat školu na InspIS PORTÁLu České školní inspekce, je vytvořit škole na tomto portálu webovou stránku.

## **5.1 Přihlášení a vstup do editačního prostředí**

Ve svém internetovém prohlížeči přejděte na https://portal.csicr.cz/. V pravém horním rohu klikněte na tlačítko Přihlásit se (viz **InspIS PORTÁL**).

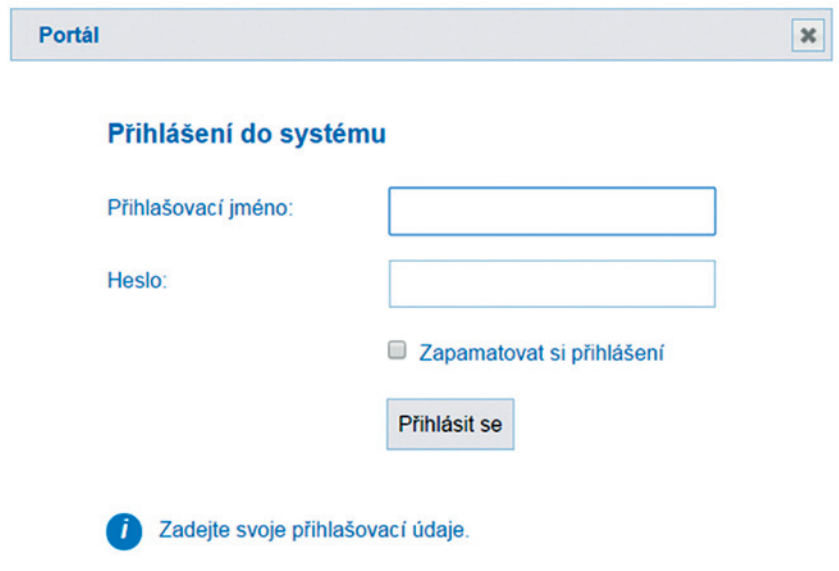

## **Obrázek 16 Přihlášení na InspIS PORTÁL**

Zadejte stejné přihlašovací údaje, jaké používáte pro přístup na portál https://inspis.csicr. cz/. Pokud registraci ještě nemáte, prosíme, postupujte podle kapitoly **3 Přihlášení na portálu InspIS DATA**.

Po přihlášení dostanete na výběr, zda chcete pokračovat do veřejné části InspIS POR-TÁLu ČŠI, nebo do některé ze škol, u kterých máte právo upravovat jejich prezentace. Vyberte tedy školu, se kterou chcete pracovat.